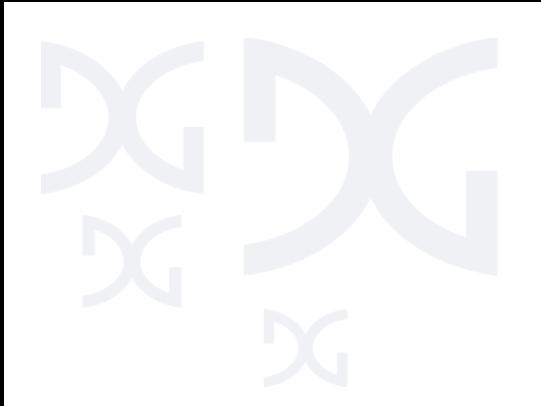

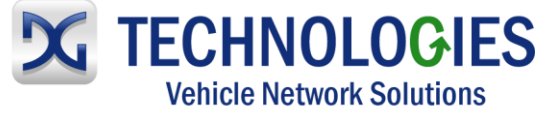

33604 West Eight Mile Road Farmington Hills, MI 48335-5202

## **SAINT2**

### **System Analysis INterface Tool 2**

### **SAINT2 System Set Up Instructions**

Version 1.2

April, 2013

Copyright © DG Technologies 2013

[saint2.dgtech.com](http://www.saint2.com/)

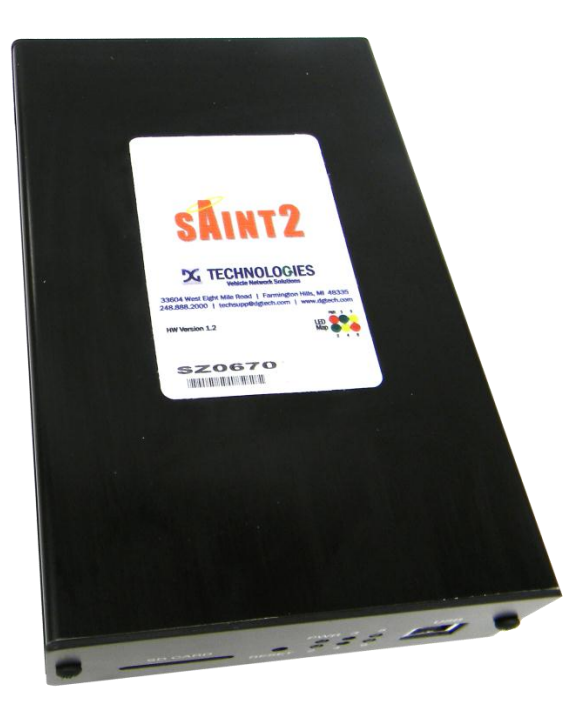

## **Contents**

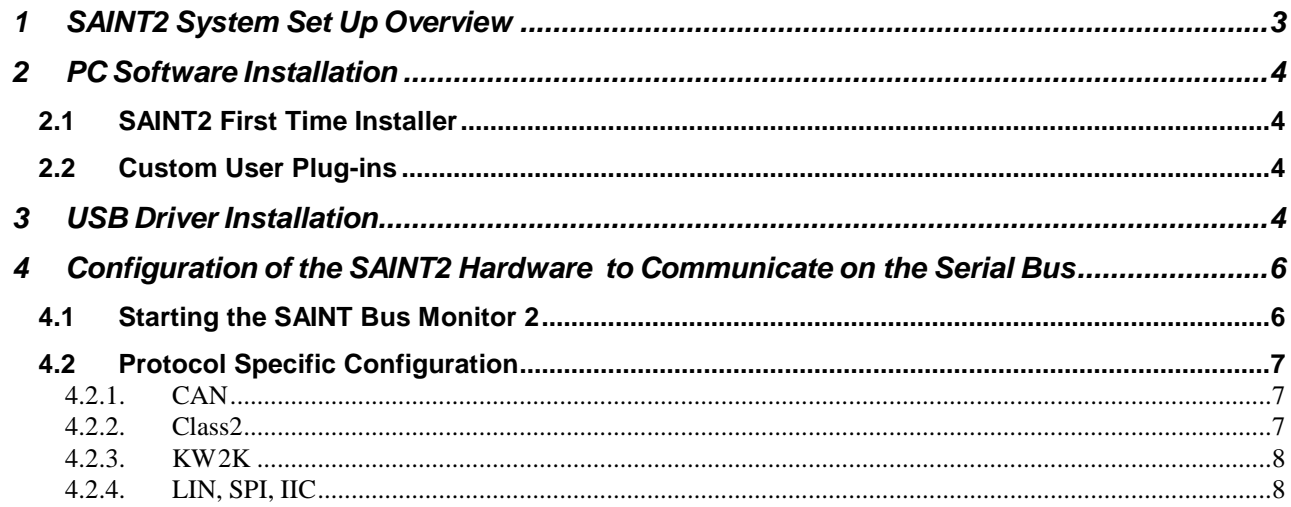

# **Revision Log**

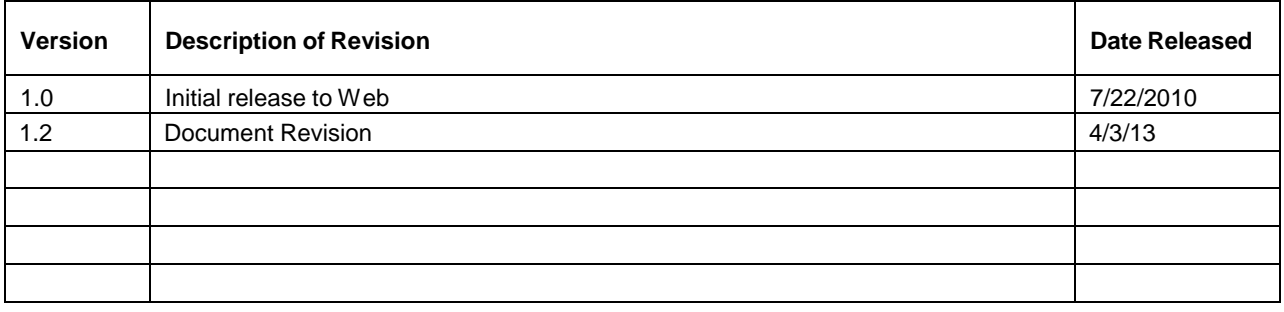

# **1 SAINT2 System Set Up Overview**

<span id="page-2-0"></span>Complete Set up of the SAINT2 systems includes the following tasks:

- PC software installation
- USB driver installation
- Re-flash of the SAINT2 firmware
- Configuration of the SAINT2 hardware to communicate on the serial bus

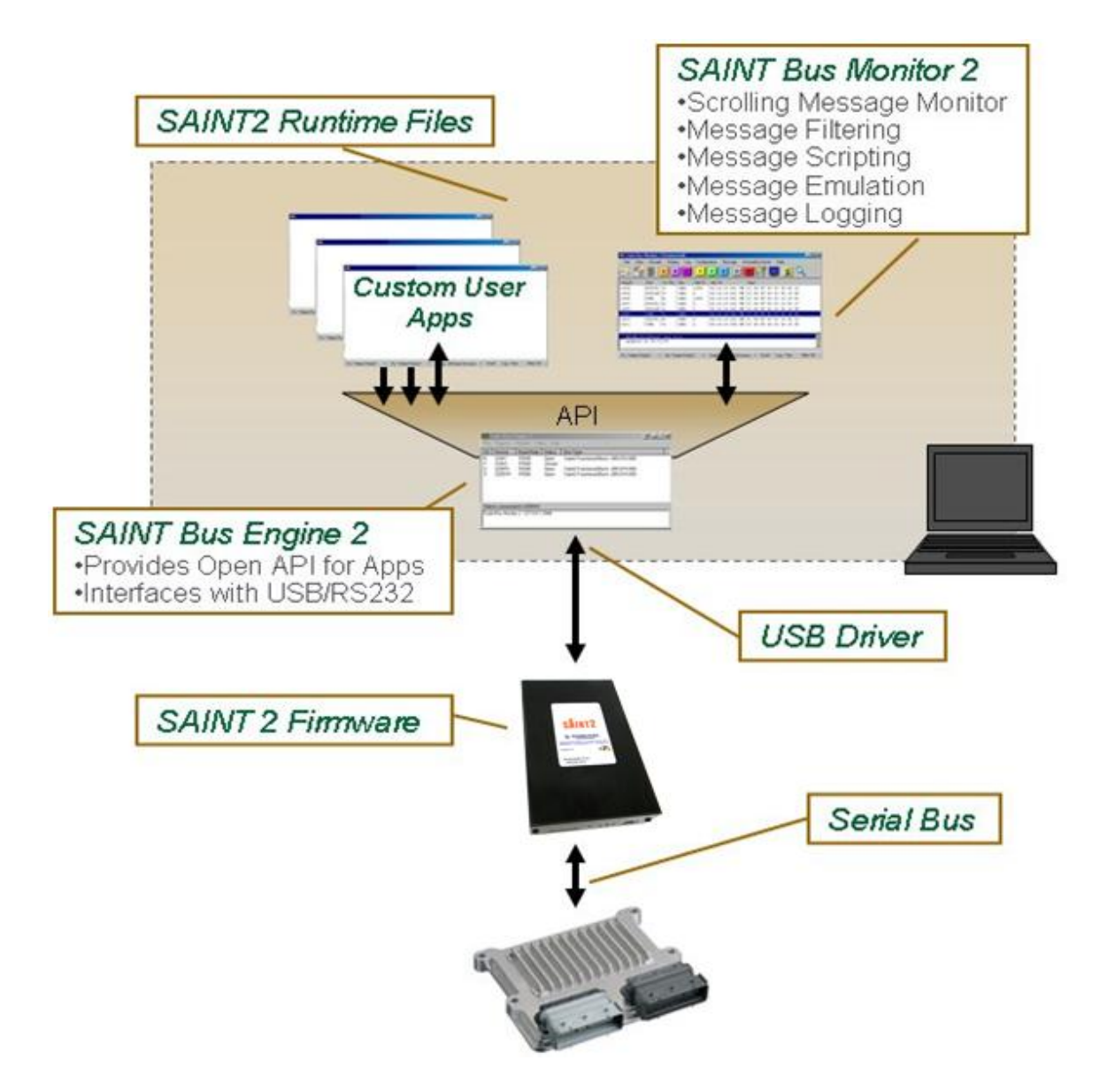

# **2 PC Software Installation**

## <span id="page-3-1"></span><span id="page-3-0"></span>**2.1 SAINT2 First Time Installer**

The SAINT2 First Time Installer installs the core SAINT2 PC software and the necessary runtime files.

- 1. Download and unzip the SAINT2 First Time Installer from the Downloads Tab PC Software at [saint2.dgtech.com](http://www.saint2.com/)
- 2. Run the SAINT2 First Time Installer.
	- You must be an administrator.
	- First time installers must install all components.
	- Install software components into the default directories.
- 3. The First Time Installer will install the following PC components of the SAINT2 system:
	- VB Runtime Files
	- NI Runtime Files
	- SAINT Bus Engine 2
	- SAINT Bus Monitor 2

## <span id="page-3-2"></span>**2.2 Custom User Plug-ins**

<span id="page-3-3"></span>Any additional plug-ins may also be installed.

## **3 USB Driver Installation**

### **DO NOT ALLOW WINDOWS TO AUTOMATICALLY SELECT A USB DRIVER**

- 1. Ensure that you are in admin on your PC.
- 2. Connect the SAINT2 power cable to 12V and GND.
- 3. Connect the SAINT2 USB cable to the PC's USB connector.
- 4. The PC will recognize that a new USB device has been connected and will load the Windows Hardware Update Wizard -7 Select the *No, not this time* radio button and hit *Next*.

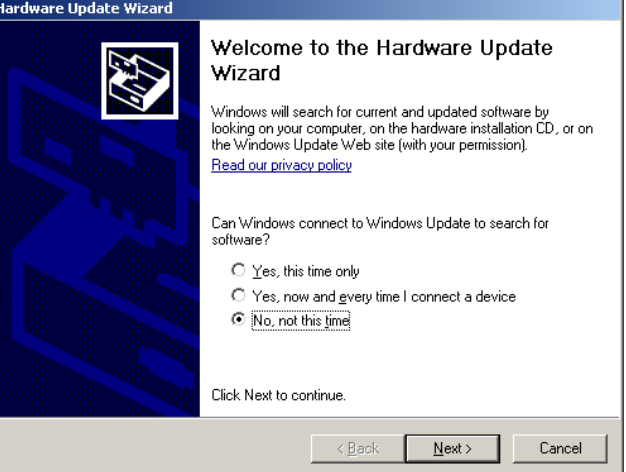

5. Choose *Install from a list of specific location (Advanced)* and hit *Next*.

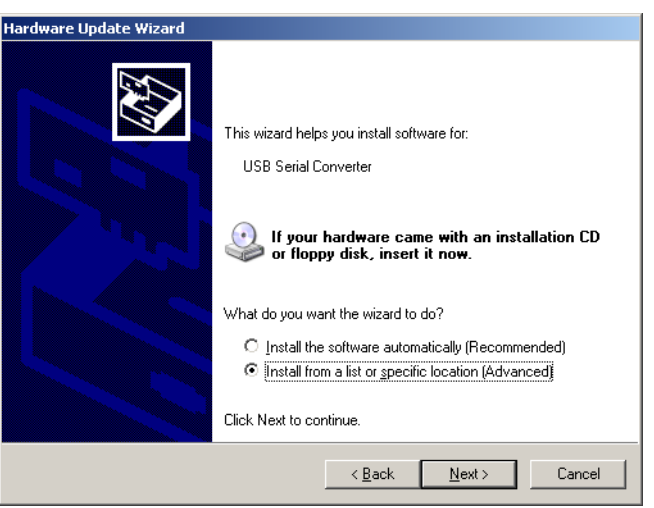

- 6. Select *Search for the best driver in these locations*.
- 7. Check *Include this location in the search*.
- 8. Browse to *C:\Program Files\Saint Bus Engine 2\Drivers\CDM..*.
- 9. Click *Next*.

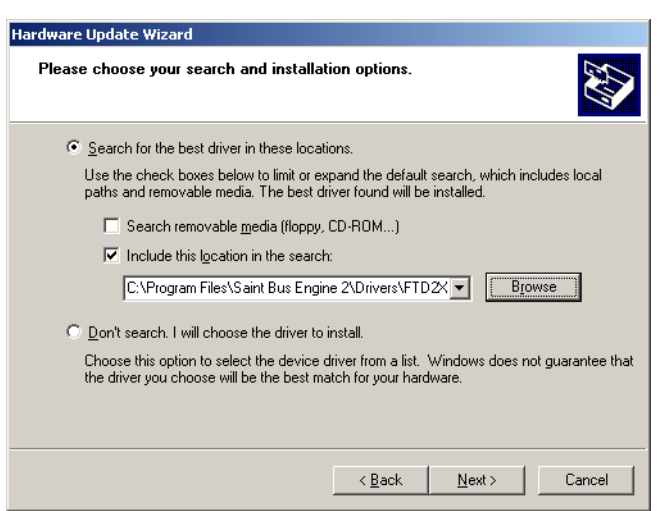

- 10. Click *Continue Anyway* at the warning that the driver has not passed Windows Logo testing.
- 11. Using your SAINT2 Bus Engine 2 shortcut or Programs link, run the SAINT2 Bus Engine 2 application.

12. The serial number of your SAINT2 should be listed in the *Device* column.

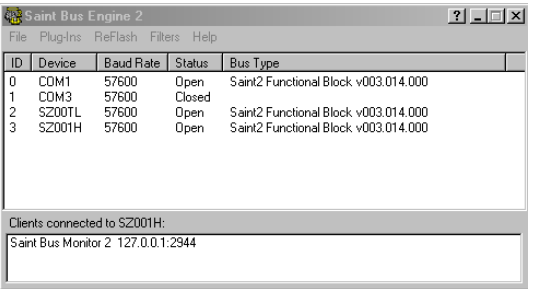

- 13. If the *Status* of your SAINT2 is *closed*, double click on the word *closed* to open the port and display your SAINT2's current firmware version.
- 14. The USB driver installation is complete for that USB connection.
- <span id="page-5-0"></span>15. This process must be repeated for each USB connection you intent to use for the SAINT2 on your PC.

# **4 Configuration of the SAINT2 Hardware to Communicate on the Serial Bus**

Since the SAINT2 supports multiple serial buses and even multiple versions of some serial buses, it must be configured to operate in your desired fashion. For detailed information about each serial bus, its features, capabilities, and commands consult the SAINT2 Programmer's Reference Document from the Downloads Tab – User's guides and references at [saint2.dgtech.com.](http://www.saint2.com/) The following information is only intended to get you started quickly with the basic functions.

## <span id="page-5-1"></span>**4.1 Starting the SAINT Bus Monitor 2**

i. Start the SAINT Bus Engine 2. If the SBE2 is already running, you can restore the window by clicking on the icon in the system tray at the bottom right corner of your task bar.

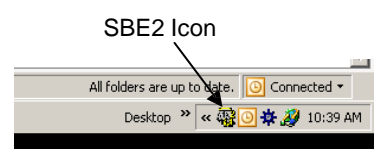

ii. If the *status* of your SAINT2 is *closed*, double click on the word *closed*. The port should open and display the current SAINT2 firmware version.

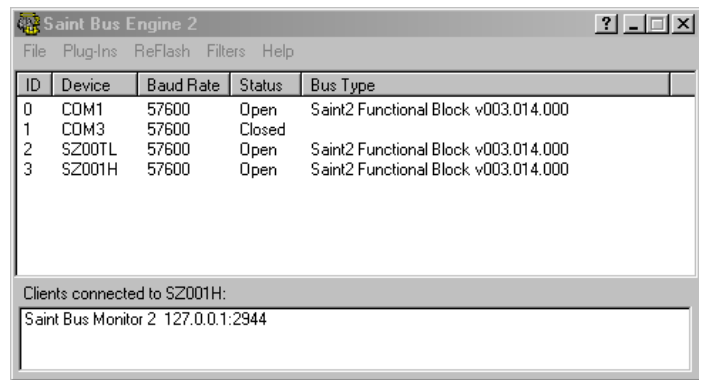

iii. Click on *Plug-ins* in the SAINT Bus Engine 2 application and select *SAINT Bus Monitor 2*.

## <span id="page-6-0"></span>**4.2 Protocol Specific Configuration**

### <span id="page-6-1"></span>4.2.1. CAN

- 1. Connect the appropriate pins on your SAINT2's power cable to the product's CAN bus.
- 2. Power your SAINT2 and product.
- 3. Click on the *M* button in the SAINT2 Bus Monitor 2 to load a SAINT2 message file.
- 4. Open the appropriate CAN Quickstart message file from the following directory: C:\Program Files\Saint Bus Engine 2\Plugins.
	- HSCAN is high speed, dual wire CAN
	- FTCAN is fault tolerant, dual wire CAN
	- SWCAN is single wire CAN
- 5. Follow the directions in the message file to configure the SAINT2. Double click on the message file line to send the command to the SAINT2 hardware. At a minimum the following configurations must be set for CAN:
	- CAN transceiver baudrate
	- Choice of CAN transceiver
- 6. To transmit a CAN message, click on the *O* button in the SAINT Bus Monitor 2. Enter a message in the following format:

**50 XX XX XX…** where **XX XX XX…** are the CAN ID and message bytes

- The 50 indicates to the SAINT2 that this message should be transmitted on the CAN 1 serial bus.
- Note that the message is displayed in the message monitor window.
- 7. CAN messages received on the CAN 1 serial bus will be displayed as they are received in the following format:

**51 XX XX XX XX…** where **XX XX XX…** are the CAN ID and message bytes.

- 8. For more detail on CAN message formats see the SAINT2 Programmer's Reference from the Downloads Tab – User's guides and references at [saint2.dgtech.com.](http://www.saint2.com/)
- 9. See the SAINT Bus Monitor 2's Help for more explanation on using the SAINT2 Bus Monitor 2.
- <span id="page-6-2"></span>4.2.2. Class2
- 1. Connect the appropriate pin on your SAINT2's power cable to the product's Class 2 bus.
- 2. Power your SAINT2 and product.
- 3. To transmit a Class 2 message, click on the *O* button in the SAINT Bus Monitor 2. Enter a message in the following format:

**60 XX XX XX…** where **XX XX XX…** are the Class 2 message bytes

- The 60 indicates to the SAINT2 that this message should be transmitted on the Class2 serial bus.
- Note that the message is displayed in the message monitor window.
- 4. Class2 messages will be displayed as they are received in the following format: **61 XX XX XX…** where **XX XX XX…** are the Class 2 message bytes.
- 5. For more detail on Class2 message formats see the SAINT2 Programmer's Reference from the Downloads Tab – User's guides and references at [saint2.dgtech.com.](http://www.saint2.com/)
- 6. See the SAINT Bus Monitor 2's Help for more explanation on using the SAINT2 Bus Monitor 2.

### <span id="page-7-0"></span>4.2.3. KW2K

- 1. Connect the appropriate pin on your SAINT2's power cable to the product's KW2K bus.
- 2. Power your SAINT2 and product.
- 3. Click on the *M* button in the SAINT2 Bus Monitor 2 to load a SAINT2 message file.
- 4. Open the S2 KW2K Commands.msg file from the following directory: C:\Program Files\Saint Bus Engine 2\Plugins.
- 5. Select the appropriate commands in the message file to configure the SAINT2. Double click on the message file line to send the command to the SAINT2 hardware.
- 6. To transmit a KW2K message, click on the *O* button in the SAINT Bus Monitor 2. Enter a message in the following format:

**28 XX XX XX…** where **XX XX XX…** are the KW2K message bytes

- The 28 indicates to the SAINT2 that this message should be transmitted on the KW2K serial bus.
- Note that the message is displayed in the message monitor window.
- 7. KW2K messages will be displayed as they are received in the following format: **28 XX XX XX…** where **XX XX XX…** are the KW2K message bytes.
- 8. For more detail on KW2K message formats see the SAINT2 Programmer's Reference from the Downloads Tab – User's guides and references at [saint2.dgtech.com.](http://www.saint2.com/)
- 9. See the SAINT2 Bus Monitor 2's Help for more explanation on using the SAINT2 Bus Monitor 2.

### <span id="page-7-1"></span>4.2.4. LIN, SPI, IIC

For information on setting up these serial buses see the SAINT2 Programmer's Reference from the Downloads Tab – User's guides and references at [saint2.dgtech.com.](http://www.saint2.com/)